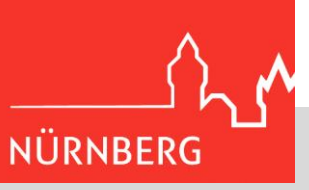

# **Wie geht es weiter, nachdem die AusweisApp2 heruntergeladen wurde?**

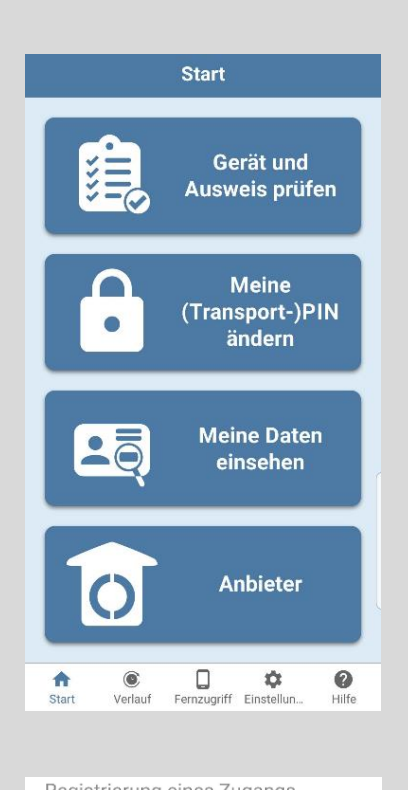

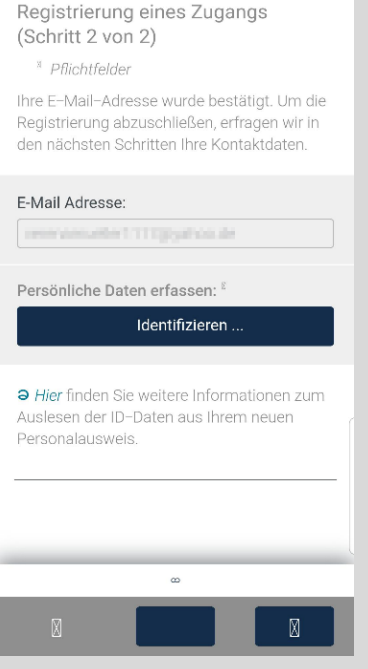

1. AusweisApp2 öffnen.

2. Zurück auf die Website gehen und auf , Persönliche Daten erfassen: Identifizieren' klicken.

#### **Hinweis:**

**Sie können Ihre Daten nur identifizieren, wenn App und Website auf dem gleichen Gerät geöffnet sind (entweder beides auf dem Smartphone oder beides am PC).** 

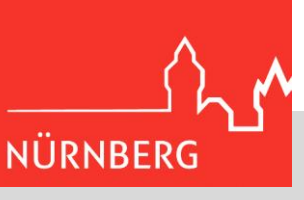

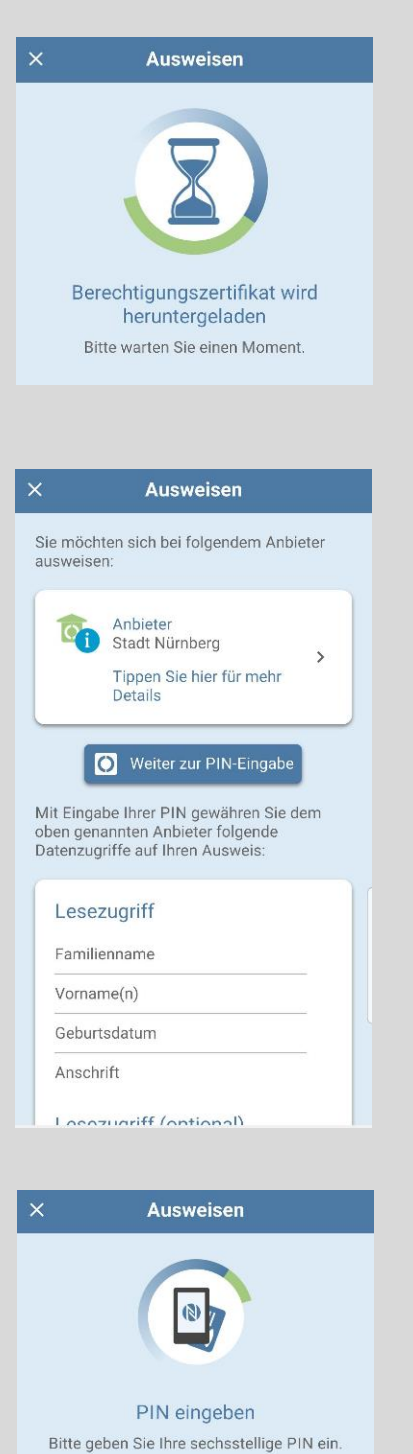

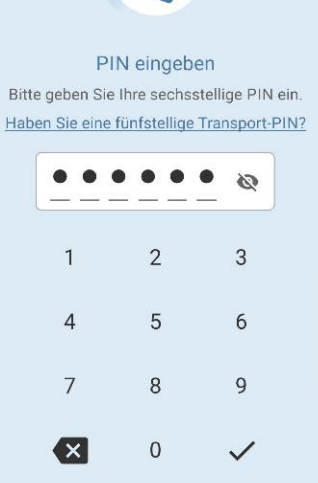

3. Nachdem Sie auf , Identifizieren' geklickt haben, wird in der AusweisApp2 ein Berechtigungszertifikat der Stadt Nürnberg heruntergeladen.

4. Die App nimmt das Zertifikat der Stadt Nürnberg an und fordert Sie auf, Ihren selbsterstellten sechsstelligen Pin einzugeben. Dies können Sie mit dem Button , Weiter zur PIN-Eingabe'.

#### **Hinweis:**

**Erst im nachfolgenden Schritt benötigen Sie ihren Personalausweis.**

5. Geben Sie Ihren sechsstelligen PIN ein. Im Anschluss werden Sie aufgefordert, den Personalausweis an das Smartphone zu halten, damit Ihre persönlichen Daten gescannt werden können.

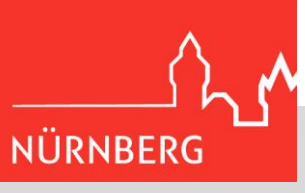

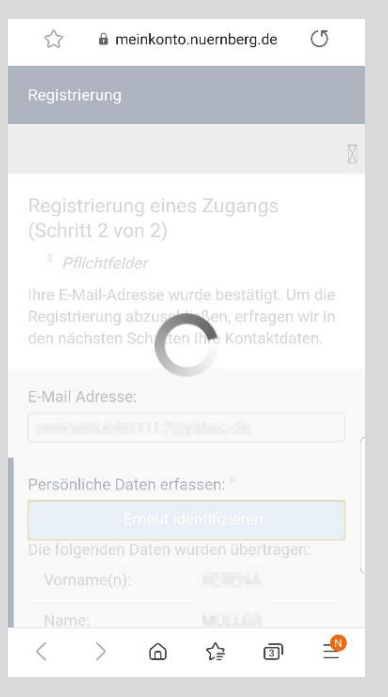

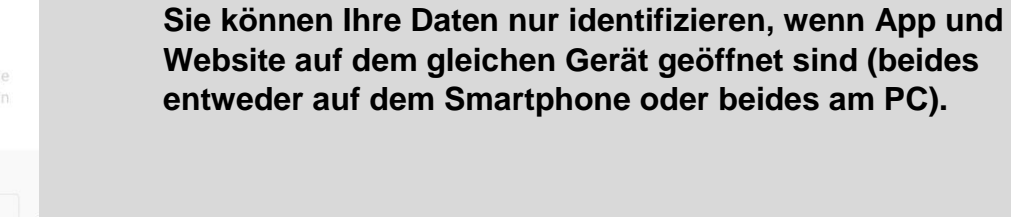

**Hinweis:**

"Mein Nürnberg"-Registrierungsseite.

7. Ihre persönlichen Daten erscheinen nun auf der Website und wurden identifiziert. Kontrollieren Sie Ihre Daten, bevor Sie unten rechts auf , Weiter' drücken!

6. Haben Sie dies getan, gelangen Sie automatisch zurück auf die

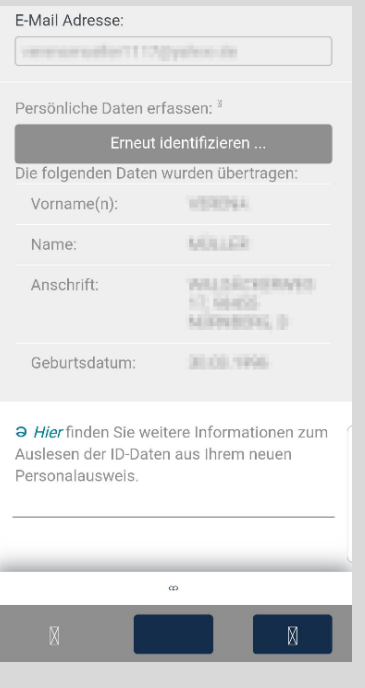

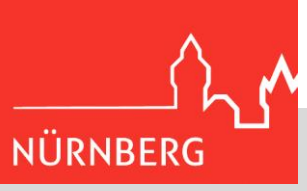

E Kennwort setzen \* *Pflichtfelder* Mit einem zusätzlichen Kennwort können Sie sich auch an einem anderen Computer anmelden, an dem es nicht möglich ist sich mit Ihrem neuen Personalausweis anzumelden. Zum Beispiel Im Urlaub, Internetcafe, Mobile Applikation usw. Möchten Sie ein Kennwort vergeben, so dass Sie sich in Zukunft auch mit diesem Kennwort an Ihrem Konto anmel-<br>den können? \*  $\bigcirc$  Ja  $\bigcirc$  Nein  $\bullet$  $\leftarrow$  $\odot$  $\rightarrow$ Registrierung 這 Telefonnummer angeben \* Pflichtfelder Um sich an Ihrem Zugang anmelden zu können wird ein SMS-fähiges Endgerät benötigt. Geben Sie nun die Telefonnummer an. Sie erhalten nach dem Klick auf 'Weiter' eine SMS mit einem Bestätigungscode über unseren Provider. Telefonnummer: \*  $\bullet$  $\overline{\textbf{t}}$  $\bullet$ 

8. Nun können Sie entscheiden, ob Sie für Ihr Konto ein Kennwort festlegen wollen. Ein Kennwort ermöglicht Ihnen, sich auch an einem Gerät bei "Mein Nürnberg" anzumelden, das die eID-Funktion nicht unterstützt.

Sie können diesen Schritt auch überspringen und sich ohne Kennwort immer mit der AusweisApp2 und der eID-Funktion Ihres Ausweisdokuments anmelden.

Wenn Sie bei der ersten Registrierung kein Kennwort festlegen, können Sie das jederzeit in Ihrem "Mein Nürnberg"-Konto nachholen.

9. Als letzten Schritt müssen Sie Ihre Telefonnummer angeben. Nachdem Sie unten rechts auf , Weiter' geklickt haben, bekommen Sie eine SMS mit einem Registrierungs-TAN.

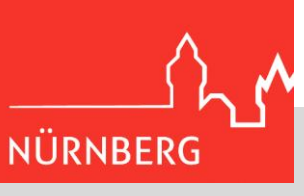

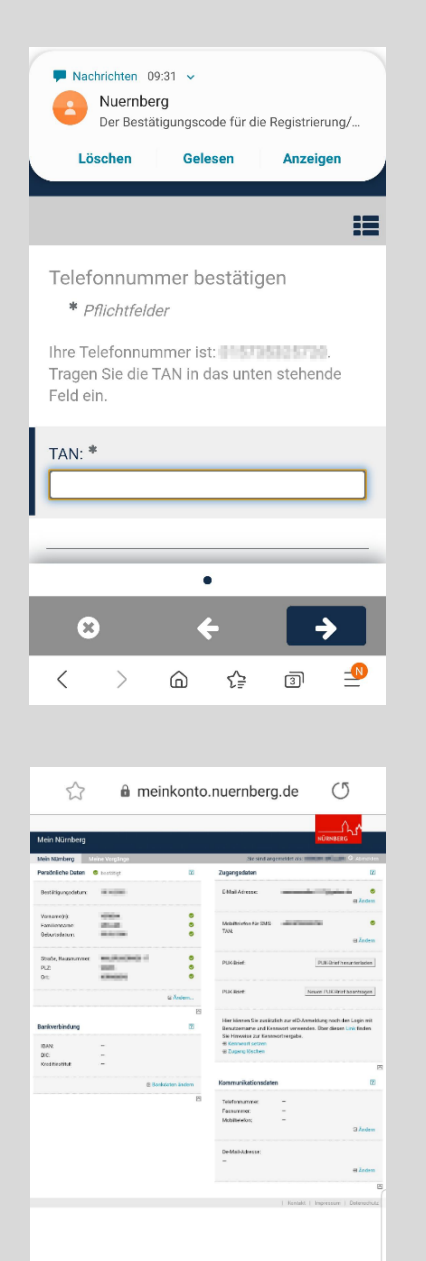

 $\equiv$ <sup>N</sup>

诠 @

 $\left\langle \right\rangle$ 

 $\bigcirc$ 

 $\,$   $\,$   $\,$ 

10.Wenn Sie Ihren Registrierungs-TAN in das Feld eingegeben haben, klicken Sie unten rechts auf den Pfeil , Weiter'.

11. Nun gelangen Sie auf die Startseite Ihres "Mein Nürnberg"-Kontos und können alle Vorteile in Anspruch nehmen!